# 使用入门

有关 HP 产品和服务的详细信息, 请访问 HP 网站 http://www.hp.com。

© Copyright 2010 Hewlett-Packard Development Company, L.P.

Windows 和 Windows Vista 是 Microsoft Corporation 在美国的注册商标。

本文档中包含的信息如有更改,恕不另行通知。随 HP 产品和服务附带的明示保修声 明中阐明了此类产品和服务的全部保修服务。本文档中的任何内容均不应理解为构成 任何额外保证。 HP 对本文档中出现的技术错误、编辑错误或遗漏之处不承担责任。 部件号:592670-AA1

# 用户指南

HP 致力于减少我们的产品对环境造成的影响。为此,我们将用户指南和学习中心放 在您笔记本计算机的硬盘上,在"帮助和支持"里即可找到。另外,我们在网站上 提供更多支持和用户指南更新。

#### **Windows** 用户

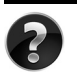

是否要查找其它用户指南?它们就在您的笔记本计算机中!单击:开始 > 帮助 和支持 **>** 用户指南

#### **Linux** 用户

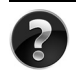

是否要查找其它用户指南?您可以在计算机附带的 *User Guides* (用户指南)光 盘上找到它们。

# 商用笔记本计算机订购服务

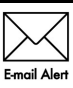

获取最新的驱动程序、修补程序和通知,使产品时刻保持最新状态。立即到 www.hp.com/go/alerts 上注册以接收电子邮件通知。

#### 最终用户许可协议 **(EULA)**

安装、复制、下载或以其他方式使用本 PC 中预装的任何软件产品,即表明您同意受 本 HP EULA 条款的约束。如果您不接受许可协议条款, 您的唯一补救措施是在 14 天 内将全部产品 (硬件和软件)原封不动退还,依据购买地的退款政策获得退款。如需 任何详细信息,或申请该 PC 的全额退款,请联系您当地的销售点 (销售商)。

#### 与客户支持部门联系

如果用户指南或学习中心提供的信息不能解决您的问题,您可以联系 HP 客户支持部 门,网址为:

#### www.hp.com/go/contactHP

您可以在此:

■ 与 HP 技术人员在线交谈。

✎ 对于没有提供特定语言的技术支持实时交流,则可以通过英语进行交流。

- 向 HP 客户支持部门发送电子邮件。
- 查找 HP 客户支持全球电话号码。
- 查找 HP 服务中心地址。

#### 序列号标签信息

计算机底部的序列号标签提供了与技术支持部门联系时可能需要用到的重要信息。

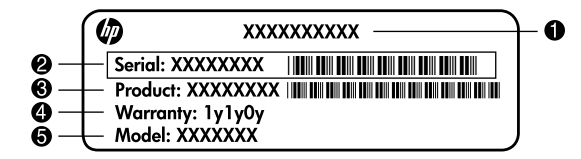

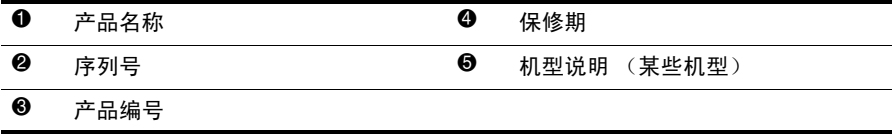

# 保修信息

在您 PC 的"开始"菜单中及 / 或包装盒中提供的 CD/DVD 中,都可以找到明确规定 的 HP 有限保修声明。某些国家 / 地区可能会在包装盒中提供印刷版的 HP 有限保修 声明。在不提供印刷版保修声明的国家 / 地区, 您可以从 www.hp.com/go/orderdocuments 或致函以下地址索取打印件:

北美洲:

Hewlett Packard, MS POD, 11311 Chinden Blvd, Boise, ID 83714, USA 欧洲、中东地区和非洲:

Hewlett-Packard, POD, Via G. Di Vittorio, 9, 20063, Cernusco s/Naviglio (MI), Italy 亚太地区:

Hewlett-Packard, POD, P.O. Box 200, Alexandra Post Office, Singapore 911507 请注明您的产品编号、保修期 (位于序列号标签上)、姓名和邮寄地址。

基本安装

# **1** 打开包装盒

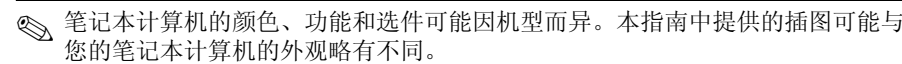

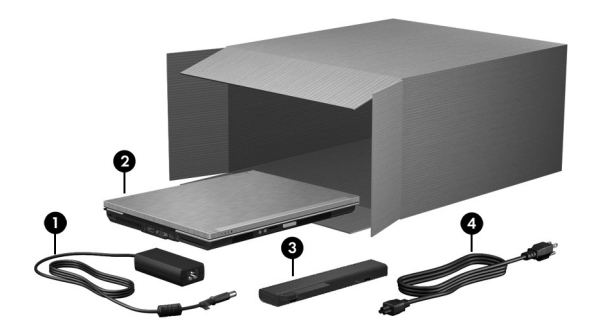

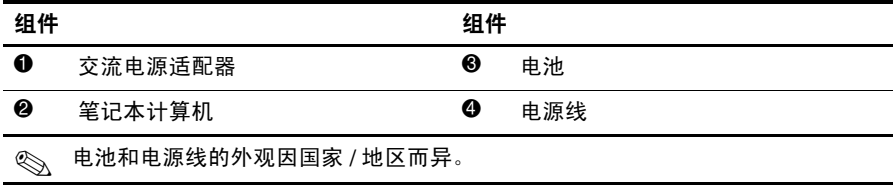

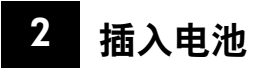

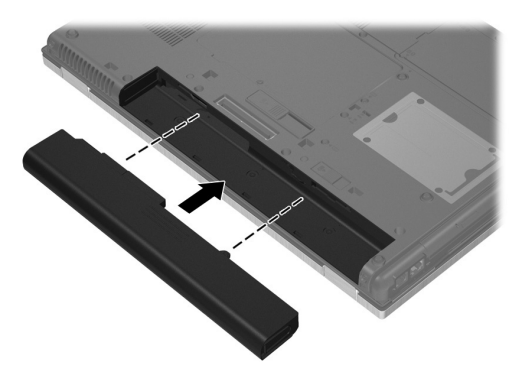

警告: 为减少安全隐患,请只使用笔记本计算机附带的交流电源适配器或电池、HP 提供 的换用交流电源适配器或电池,或者作为附件从 HP 购买的兼容交流电源适配器或电池。

# **3** 将笔记本计算机连接至外接电源

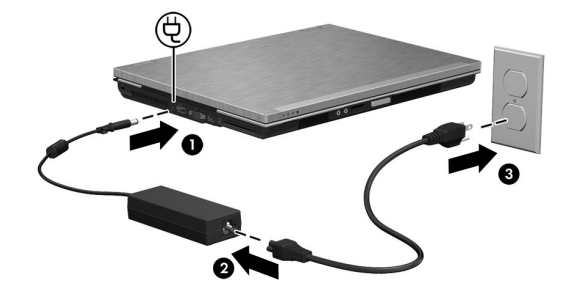

- Å 警告:为减少电击或设备损坏的危险,请注意以下事项:
	- 将电源线插头插入随时伸手可及的交流电源插座中。
	- 要断开笔记本计算机的电源,请从交流电源插座上拔下电源线插头,而不是从笔记本计 算机上拔下电源线。
	- 如果电源线上配备的是三脚插头,请将电源线插入接地三孔插座中。请务必使用电源线 插头上的接地插脚 (例如,不要使用双脚适配器)。接地插脚可以起到重要的安全保护 作用。

将笔记本计算机与外接电源连接,直至电池充足电并且电池指示灯熄灭。

《 如果新电池没有充足电, 那么在充足电之前虽然可以在完成软件安装后运行笔记 本计算机,但电池电量不能正确显示。电池开始充电时,位于笔记本计算机正面 的电池指示灯亮起并保持琥珀色,电池即将充足电时变成蓝绿色。

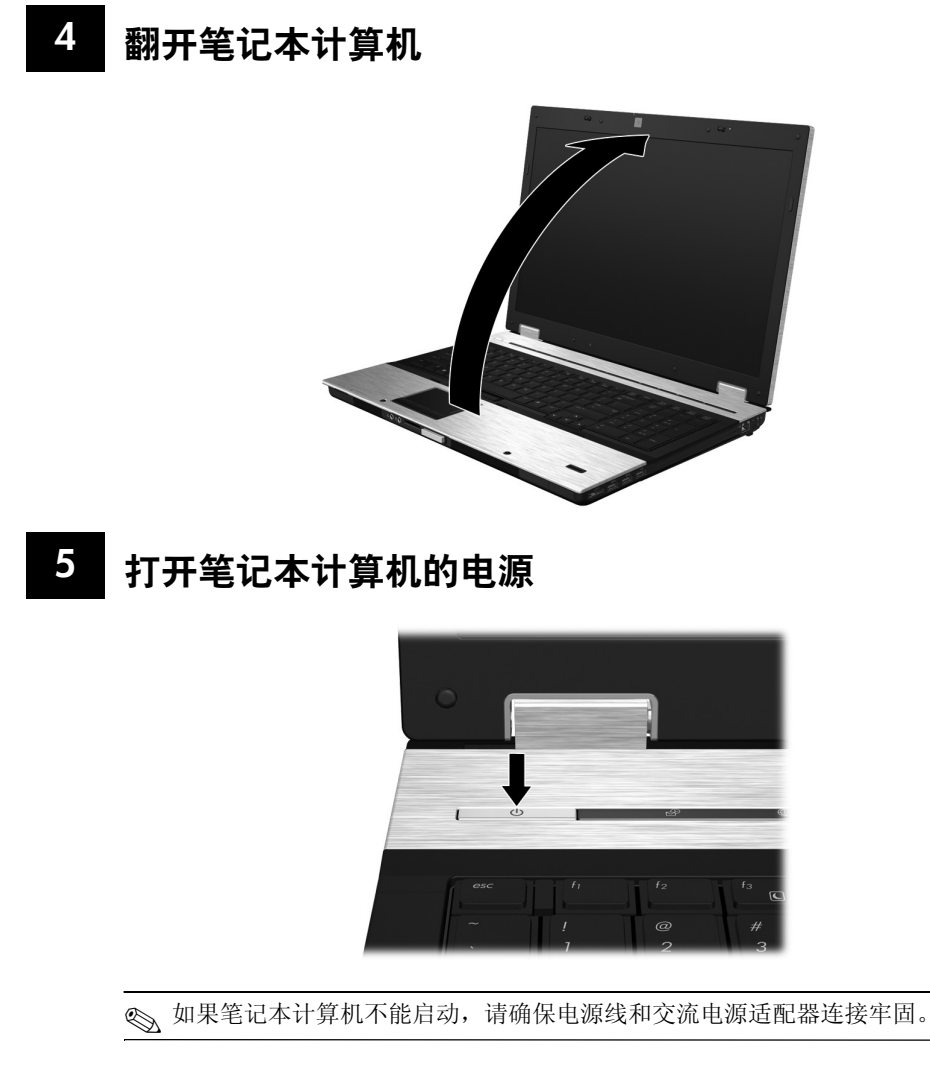

# **6** 安装软件

打开笔记本计算机之后,将开始软件安装过程。屏幕说明将指导您完成笔记本计算机 的安装和注册过程。您响应安装提示之后,必须不间断地完成整个安装过程。

✎ 在某些机型上,未选择的语言将从系统中删除,并且不能在软件安装过程中 恢复。

# 后续操作

#### 查找电子版的用户手册

有关笔记本计算机的详细信息,例如电源管理、驱动器、内存、安全保护以及其他功 能,请依次单击开始、帮助和支持与用户指南。您无需连接到 Internet 即可访问"帮 助和支持"中的用户指南。

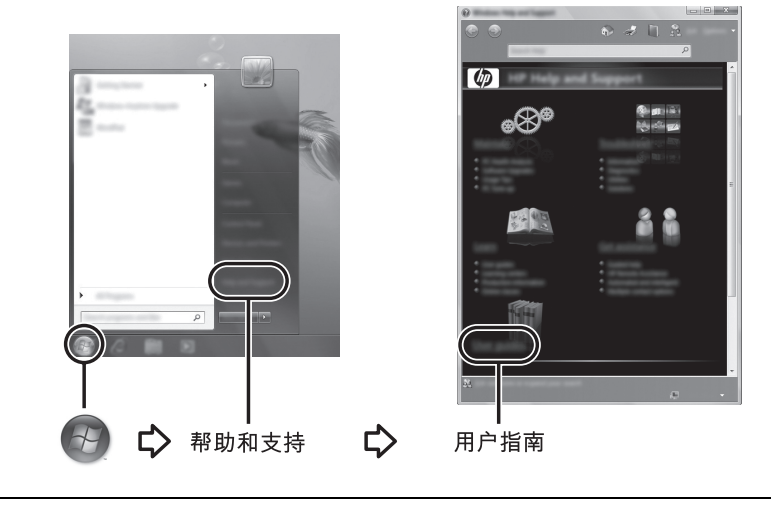

《 您的笔记本计算机可能还会附带一张用户指南光盘。

### 查找其他信息

在 "帮助和支持"中,您可以找到有关操作系统、驱动程序、故障排除工具以及技 术支持的信息。要访问"帮助和支持",请单击开始,然后单击帮助和支持。要获得 特定国家 / 地区的支持, 请访问 http://www.hp.com/support, 选择您所在的国家 / 地区, 然后按照屏幕上的说明进行操作。

Å 警告:为了减少受到严重伤害的危险,请阅读 《安全与舒适操作指南》。它向计算机用户 介绍了合理布置工作区的信息、正确的操作姿势和应当养成的卫生与工作习惯。《安全与 舒适操作指南》还介绍了有关电气和机械方面的重要安全信息。要访问该文档,请依次单 击开始、帮助和支持,并单击用户指南,也可以参考某些机型附带的*用户指南*光盘。也可 以在以下网址获得 《安全与舒适操作指南》:http://www.hp.com/ergo。

有关安全和管制信息以及废旧电池处理的详细信息,请参阅 《管制、安全和环境通 告》。要访问该通告,请依次单击开始、帮助和支持,然后单击用户指南;也可以参 阅某些机型附带的用户指南光盘。

### 备份和恢复

为了保护您的信息,请使用 "Windows 备份和还原"备份单独的文件和文件夹,备 份整个硬盘驱动器 (仅限某些机型), 制作系统修复光盘 (仅限某些机型), 或创 建系统还原点。如果系统出现故障,则可以使用备份文件恢复您的笔记本计算机上 的内容。

"Windows 备份和还原"提供以下高级备份和恢复选项:

- 制作系统修复光盘 (仅限某些机型)
- 备份文件和文件夹
- 创建系统映像 (仅限某些机型)
- 计划自动备份时间 (仅限某些机型)
- 创建系统还原点
- 恢复单独文件
- 将计算机还原到以前某个状态
- 使用恢复工具恢复信息

✎ 有关以上步骤的说明,请访问 "帮助和支持"。

#### 备份

在系统出现故障后进行恢复,可以使系统完全恢复到最近的备份状态。您应该在安装 软件之后,立即制作系统修复光盘 (仅限某些机型)和创建初始备份。随着新软件 和数据文件的不断增多,您应该坚持定期备份系统,以便使备份始终保持为较新的状 态。系统修复光盘 (仅限某些机型)用于在系统不稳定或出现故障时启动 (引导) 笔记本计算机,并修复操作系统。通过首次备份和后续备份,您可以在遇到故障时恢 复您的数据和设置。

您可以将信息备份到可选外接硬盘驱动器、网络驱动器或光盘中。备份时请注意以下 准则:

- 在 Documents (文档)库中存储个人文件,并定期对其备份。
- 备份存储在其关联程序中的模板。
- 通过为设置创建屏幕快照,保存窗口、工具栏或菜单栏的自定义设置。当您需要 重置首选项时,屏幕快照可以节省操作时间。
- 备份到光盘时,请使用以下任何类型的光盘 (需单独购买): CD-R、 CD-RW、 DVD+R、DVD+R DL、DVD-R、DVD-R DL 或 DVD±RW。可使用的光盘取决于 所用的可选外接光驱的类型。

✎ 由于 DVD 以及支持双层 (DL) 刻录的 DVD 所存储的信息比 CD 要多, 因此使用 DVD 进行备份可减少所需的修复光盘数。

■ 备份到光盘时,请在将光盘插入可选外接光驱前给每张光盘编号。

要使用 "备份和还原"创建备份,请执行以下步骤:

✎ 开始备份过程前,确保笔记本计算机连接到交流电源。

✎ 备份过程所需时间可能超过一小时,这取决于文件大小和笔记本计算机的速度。

- 1. 依次单击开始、所有程序、维护,然后单击各份和还原。
- 2. 按照屏幕上的操作说明规划备份操作、创建系统映像 (仅限某些机型), 或制作 系统修复光盘 (仅限某些机型)。

恢复

如果系统出现故障,请使用 **f11** 恢复工具来恢复原来的硬盘驱动器映像文件。

✎ 该映像文件包括出厂时安装的 Windows® 操作系统以及软件应用程序。

Ä 注意:<sup>按</sup> **f11** 后将会完全清除硬盘驱动器上的内容并将其重新格式化。您在笔记本计算机 上创建的所有文件以及安装的所有软件都将被永久删除。该 **f11** 恢复工具会重新安装出厂 时安装的操作系统以及 HP 软件和驱动程序。出厂时未安装的所有软件必须重新手动安 装。个人文件只能从备份文件恢复。

- 1. 如有可能,请备份所有个人文件。
- 2. 如有可能,请查看是否具有 HP Recovery 分区: 请单击开始, 右键单击计算机, 单击管理,然后单击磁盘管理。
	- **<< 如果未列出 HP Recovery 分区, 则必须使用 Windows 7 Operating System** (Windows 7 操作系统) DVD 和 *Driver Recovery* (驱动程序恢复)光盘 (均需单独购买)来恢复操作系统和程序。有关详细信息,请与客户支持 部门联系。请参阅本指南背面的"与客户支持部门联系"部分。
- 3. 如果未列出 HP Recovery 分区, 请重新启动笔记本计算机, 然后在屏幕下方显示 "Press the ESC key for Startup Menu"(按 ESC 键进入启动菜单)消息时按 **esc**。
- 4. 当屏幕上显示 "Press <F11> for recovery"(按 <F11> 进行恢复)时按 **f11**。
- 5. 按照屏幕上的说明进行操作。
- **◎ Windows 7 在操作系统中提供了其他的恢复工具。有关其他信息, 请访问"帮助** 和支持"。
- ✎ 如果您无法引导 (启动)笔记本计算机,而且也无法使用之前创建的系统修复 光盘 (仅限某些机型), 则必须购买 Windows 7 Operating System (Windows 7 操作系统) DVD 来重新引导笔记本计算机并修复操作系统。有关详细信息, 请 与客户支持部门联系。请参阅本指南背面的"与客户支持部门联系"部分。

## 更新软件

您可以通过 HP Support Assistant 或 HP 网站获得随笔记本计算机提供的软件的更新 版本。

HP Support Assistant 可以自动检查 HP 提供的所有软件更新程序。该实用程序按特定 的时间间隔运行,并提供一个支持提示列表,例如安全增强功能和可选的软件以及驱 动程序更新。

您可以随时手动检查更新。依次单击开始、帮助和支持以及维护。然后按照屏幕上的 说明进行操作。

HP 网站上的大多数软件都封装在名为 *SoftPaq* 的压缩文件中。某些 BIOS 更新程序可 能封装在名为 *ROMPaq* 的压缩文件中。

有些下载软件包中包含名为 Readme.txt 的文件,其中包含有关该软件包文件的安装和 故障排除信息。(随 ROMPaq 提供的 Readme.txt 文件只有英文版本。)

要从 HP 网站上更新软件,请执行以下步骤:

1. 确定您的笔记本计算机型号、产品类别和产品系列。确定目前安装在笔记本计算 机中的 BIOS 版本,做好更新系统 BIOS 前的准备工作。有关详细信息,请参阅 本章后面的 "确定 BIOS 版本"一节。

如果您的计算机与网络相连,请在安装任何软件更新程序 (尤其是系统 BIOS 更 新程序)之前,首先咨询您的网络管理员。

- 2. 打开 Web 浏览器, 访问 http://www.hp.com/support。
- 3. 选择您所在的国家 / 地区。
- 4. 单击 "驱动程序和软件下载"选项,然后在 "产品型号"框中键入笔记本计算 机型号。
- 5. 按 **enter** 键。
- 6. 按照屏幕上的说明进行操作。

#### 更新 **BIOS**

要更新 BIOS,首先应确定当前 BIOS 的版本,随后下载并安装新的 BIOS。

#### 确定 **BIOS** 版本

BIOS 版本信息 (也称为 *ROM 日期和系统 BIOS*) 一般显示在 "Computer Setup" (计算机设置)中。

- 1. 打开或重新启动笔记本计算机,然后在屏幕下方显示 "Press the ESC key for Startup Menu"(按 ESC 进入启动菜单)时按 **esc**。
- 2. 按 **f10** 键。
- 3. 使用箭头键选择 **File** (文件),再选择 **System Information** (系统信息)。
- 4. 按 **esc** 键返回 **File** (文件)菜单。

<sup>✎</sup> 笔记本计算机系统的 BIOS 存储在系统 ROM 上。 BIOS 的作用包括: 对操作系统进行初始化;确定笔记本计算机如何同硬件设备进行交互; 为硬件设备之间的数据传输 (包括时间和日期)提供支持。

- 5. 使用箭头键选择 **Ignore Changes and Exit**(忽略更改并退出),然后按 **enter** 键。
- 6. 随后按照屏幕上的说明操作即可。

#### 下载 **BIOS** 更新程序

- 、**注意:**为了防止损坏笔记本计算机或安装失败,只有在笔记本计算机使用交流电源适配器 与可靠的外接电源相连的情况下,才能下载和安装 BIOS 更新程序。当笔记本计算机使用 电池供电、对接到选配的对接设备或连接到选配的电源时,请不要下载或安装 BIOS 更新 程序。在下载和安装过程中,请按照以下说明进行操作:
	- 不要通过从交流电源插座中拔出电源线插头使笔记本计算机断电。
	- 不要关闭笔记本计算机或者启动睡眠状态或休眠模式。
	- 不要插装、拆卸、连接或断开任何设备、电缆或电线。

✎ HP 仅在需要时才发布 BIOS 更新。新版本的 BIOS 更新可能不适用于您的笔记本 计算机。建议您定期到 HP 网站检查是否有 BIOS 更新。

要下载 BIOS 更新程序,请执行以下操作:

- 1. 打开 Web 浏览器,访问 http://www.hp.com/support,并选择您所在的国家 / 地区。
- 2. 单击 "驱动程序和软件下载"选项,在 "产品型号"框中键入笔记本计算机型 号,然后按 **enter** 键。
- 3. 单击列出的型号中的特定产品。
- 4. 单击您的操作系统。
- 5. 按照屏幕上的说明找到您需要下载的 BIOS 更新。记下下载日期、名称或其他 标识信息。在将更新程序下载到硬盘驱动器中之后,您可能需要用这些信息来 查找它。
- 6. 在下载区内, 执行以下步骤:
	- a. 找到比当前安装在您的笔记本计算机中的 BIOS 版本新的 BIOS 更新, 如 "确定 BIOS 版本"一章所述。
	- b. 按照屏幕上的说明,将所选内容下载到硬盘驱动器上。 记下硬盘驱动器上用来下载 BIOS 更新程序的路径。准备安装更新程序时 需要访问此路径。
- ✎ 如果您的计算机与网络相连,请在安装任何软件更新程序 (尤其是系统 BIOS 更新程序)之前,首先咨询您的网络管理员。

BIOS 安装过程各不相同。下载完成后,请按照屏幕上显示的说明进行操作。如果没 有显示说明,请执行以下步骤:

- 1. 单击开始, 然后单击计算机。
- 2. 双击硬盘驱动器盘符。硬盘驱动器的盘符通常为本地磁盘 (C:)。
- 3. 根据先前记录的硬盘驱动器路径,打开硬盘驱动器上含有该更新程序的文件夹。
- 4. 双击带有 .exe 扩展名的文件 (例如, *filename.*exe)。
	- BIOS 安装过程随即开始。
- 5. 请按照屏幕上的说明完成安装。

✎ 当屏幕上报告了安装成功的消息后,便可以从硬盘驱动器上删除下载的文件。

#### 更新程序和驱动程序

1. 打开 Web 浏览器,访问 http://www.hp.com/support,选择您所在的国家 / 地区。

- 2. 单击 "驱动程序和软件下载"选项,在 "产品型号"框中键入笔记本计算机 型号,然后按 **enter** 键。
- 3. 单击列出的型号中的特定产品。
- 4. 单击您的操作系统。
- 5. 在显示更新列表后,单击其中的一条更新以打开一个包含附加信息的窗口。
- 6. 单击下载。
- 7. 单击运行以安装更新的驱动程序,而无需下载文件。
	- 或 –

单击保存将文件保存到笔记本计算机中。出现提示时,在硬盘驱动器上选择一个 存储位置。

下载完文件后,浏览到文件的存储文件夹,然后双击该文件以安装更新。

8. 如果出现提示,请在安装完成后重新启动笔记本计算机。

#### 关闭笔记本计算机

1. 保存您的工作并关闭所有程序。

2. 依次单击开始和关机。

# 产品信息和故障排除

## 输入电源

如果您准备携带笔记本计算机出国旅行,本节介绍的电源信息可能会对您有所帮助。 笔记本计算机使用直流电运行,可以通过交流电源或直流电源供电。尽管可以通过独 立的直流电源为笔记本计算机供电,但应当只使用 HP 提供或许可用于此款 HP 笔记 本计算机的交流电源适配器或直流电源为笔记本计算机供电。 此款笔记本计算机能够在符合以下规范的直流电源下运行。

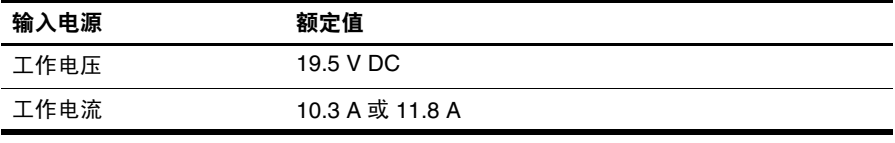

✎ 本产品的设计符合挪威 IT 电源系统的要求,相间电压不超过 240 伏 (RMS)。

### 工作环境

如果您准备在极端环境下使用或运输笔记本计算机,下表中的工作环境信息可能会对 您有所帮助。

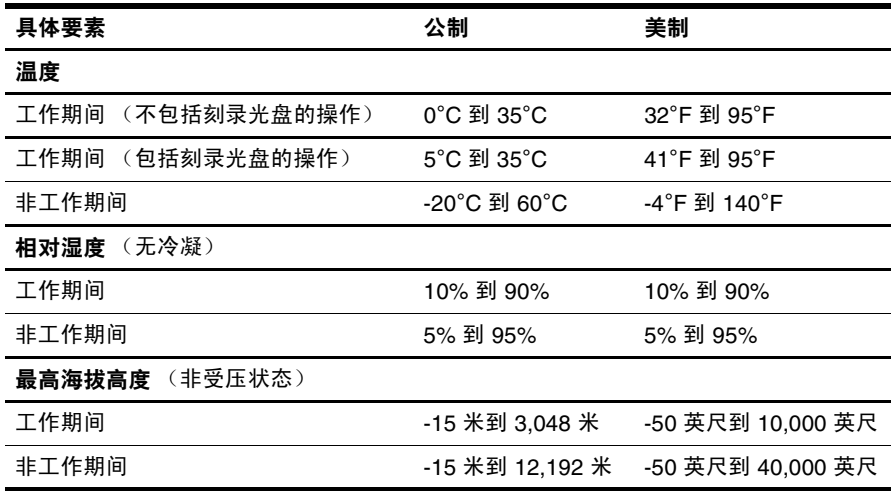

# 携带笔记本计算机外出旅行

本笔记本计算机可随身携带,以进行工作和娱乐。为获得最佳效果,请遵循以下旅行 和运输提示:

- 为运输或旅行准备好笔记本计算机:
	- 1. 备份您的信息。
	- 2. 取出所有外接介质卡,例如数字卡。
	- ,要降低损坏笔记本计算机、驱动器或丢失信息的危险,在将驱动器从驱动器托架 中取出之前或运送驱动器、储存驱动器或携带驱动器旅行之前,应将介质从驱动 器中取出。
	- 3. 关闭所有外接设备,然后断开与它们的连接。
	- 4. 关闭笔记本计算机。
- 同时携带您备份的信息。备份信息应与笔记本计算机分开存放。
- 在乘坐飞机旅行时,应随身携带笔记本计算机,不要将笔记本计算机与其他行李 一同托运。

 $\bigwedge$  不要让驱动器接触到磁场。带有磁场的安检设备包括机场步行通过的安检设备和 手持式安检磁棒。检查手提行李物品的机场安检设备 (例如传送带)使用的是 X 光而不是磁场,并不会损坏驱动器。

- 飞行途中使用笔记本计算机必须征得航空公司同意。如果您要在飞行途中使用笔 记本计算机,请事先询问航空公司。
- 如果停止使用笔记本计算机并与外接电源断开连接的时间超过两周,请取出电池 并单独存放。
- 如果要运送笔记本计算机或驱动器, 请使用适当的保护性包装, 并且在包装箱上 标明 "易碎物品"。
- 如果笔记本计算机安装了无线设备或移动电话设备,例如 802.11 b/g 设备、全球 移动通信系统 (GSM) 设备或通用分组无线业务 (GPRS) 设备,在某些环境中使用 这些设备可能会受到限制。例如,飞机、医院、易燃易爆物品附近以及危险地 段。如果您不太清楚某个设备的有关使用规定,在开启该设备之前,请先征得许 可后再使用。
- 如果您要出国旅行,请遵循下列建议:
	- □ 查阅沿途各个国家 / 地区针对笔记本计算机制定的海关规定。
	- ❏ 了解所要前往的各个国家 / 地区对笔记本计算机使用的电源线和适配器的要 求。电压、频率和插头配置可能会有所不同。

Å 为减小电击、火灾或设备损坏的危险,请勿使用家用电器的电压转换器套件来给 笔记本计算机供电。

# 日常维护

注意: 为避免灰尘或绒毛阻挡排气口的气流, 请定期检查。使用软刷子或软布清除灰尘和 绒毛。

#### 清洁显示屏

注意: 为防止对笔记本计算机造成永久性损坏, 切勿将水、清洁剂或化学品喷洒在显示 屏上。

要清除污迹和绒毛,请经常使用柔软潮湿的无绒布擦拭显示屏。如果屏幕需要进行 特别的清洁,请使用预先蘸过水的防静电抹布或防静电屏幕清洁剂擦拭。

#### 清洁键盘

\_**\_\_\_**<br>∕**↑ 警告**・为减少电击或损坏内部组件的危险,请勿使用吸尘器清洁键盘。因为吸尘器可能 会使房间内的碎屑落到键盘表面上。

应定期清洁键盘,以防止按键粘连,还应清除沉积在按键下的灰尘、绒毛和颗粒物。 可使用的方法是,从带有加长喷头的气罐中吹出压缩空气,吹拂按键的缝隙,以清除 散落的碎屑。

### 故障排除资源

如果您的笔记本计算机出现了问题,请按指定顺序执行下面的故障排除步骤,直至问 题得到解决:

- 1. 请参阅本章下一节 "快速故障排除"。
- 2. 通过访问 "帮助和支持"获得网站链接以及关于笔记本计算机的其他信息。 单击开始,然后单击帮助和支持。

**◎** 虽然许多检查和修复工具都要求连接 Internet, 但也有一些工具可以在笔记本计 算机脱机的情况下帮助您修复问题, 如"帮助和支持"。

# 快速排除故障

#### 笔记本计算机无法启动

如果按下电源按钮后笔记本计算机未启动,则可能是笔记本计算机供电不足。 下面建议的操作可能有助于您判断笔记本计算机不启动的原因:

- 如果笔记本计算机的电源线已插入交流电源插座,请拔下笔记本计算机的电源插 头,然后插上其他电气设备,以确认该插座能够正常供电。
	- ✎ 仅使用笔记本计算机附带的交流电源适配器或者获 HP 许可用于此款笔记 本计算机的交流电源适配器。
- 如果笔记本计算机是使用电池供电或者与外接电源相连而不是连到交流电源插座 上,则请使用交流电源适配器将笔记本计算机连到交流电源插座上。请确保电源 线和交流电源适配器连接牢固。

#### 笔记本计算机屏幕黑屏

如果屏幕出现黑屏,但笔记本计算机已经打开并且电源指示灯亮起,则笔记本计算机 可能未设置为在笔记本计算机屏幕上显示图像。要让笔记本计算机屏幕显示图像,请 按 **fn+f4** 键。

#### 软件运行不正常

如果软件没有响应或者无法正常响应,请按照下列建议进行操作:

- 重新启动计算机。单击开始, 然后单击重新启动。 如果使用上述步骤无法重新启动笔记本计算机,请参阅下一节 "笔记本计算机 已开启,但没有响应"。
- 如果笔记本计算机中安装了防病毒软件,请运行病毒扫描。有关详细信息,请参 阅防病毒软件中的帮助。

#### 笔记本计算机已开启,但没有响应

如果笔记本计算机已开启但对软件或键盘命令没有响应,请按顺序尝试以下紧急关机 步骤,直到关机:

**注意:采取紧急关机步骤会导致未保存的信息丢失。** 

- 按住笔记本计算机的电源按钮至少 5 秒钟。
- 将笔记本计算机与外接电源断开,然后取出电池。

#### 笔记本计算机过热

在使用笔记本计算机的过程中,用手触摸笔记本计算机会感到发热,这属于正常现 象。 但是,如果用手触摸笔记本计算机感到异常热,则可能是由于通风孔被阻塞而 导致的。

如果您认为笔记本计算机过热,请关闭笔记本计算机以使其温度降至室温。然后确保 在使用笔记本计算机时,所有通风孔都未被阻塞。

Å 警告:为降低发生烫伤的可能性或避免笔记本计算机过热,请不要将笔记本计算机直接 放在膝盖上使用或堵塞笔记本计算机通风孔。使用时,应将笔记本计算机放置在坚固的 平面上。不要让坚硬物体 (例如旁边的可选打印机)或柔软物体 (例如枕头、毛毯或衣 物)阻挡空气流通。在使用期间,也不要让交流电源适配器接触皮肤或柔软物体,比如 枕头、毛毯或衣物。此款笔记本计算机和交流电源适配器符合信息技术设备安全性国际 标准 (IEC 60950) 中规定的用户可接触的表面温度限制。

✎ 笔记本计算机风扇会自动启动,冷却内部组件,避免过热。在笔记本计算机正常 运行期间,内部风扇通常会循环打开和关闭。

#### 外接设备不工作

如果外接设备不能按要求进行工作,请执行建议的操作:

- 按照生产商的说明开启设备。
- 确保所有设备都连接牢固。
- 确保设备接通电源。
- 确保设备 (尤其是较早的设备)能够与操作系统兼容。
- 确保安装并更新正确的驱动程序。

#### **无线网络连接不工作**

如果无线网络连接不能按要求进行工作,请按照下列建议进行操作:

- 确认笔记本计算机上的无线设备指示灯为蓝色。
- 确认笔记本计算机的无线天线周围没有障碍物。
- 确保 DSL 或有线调制解调器及其电源线正确连接, 并且电源指示灯亮起。
- 必要时,请确保无线路由器 (接入点)打开并正确连接至 DSL 或有线调制解 调器。
- 断开所有电缆,然后重新连接,关闭电源然后重新打开。

**< 有关无线技术的更多信息, 请访问 "帮助和支持"中提供的相关帮助主题和网** 站链接。